## **How to find a direct link to an article in EbscoHost Electronic Databases.**

Many of the electronic resources the library has access to allow you to skip the searching step and link directly to an article. This is handy is you would like to post reading lists for your students in blackboard or other programs. Here is a guide on how to find those links:

This process assumes you have a full citation for the article already. If you do not have a citation it is recommended that you speak to the library liaison for your department or the distance education librarian, Dawn Lowe‐Wincentsen. You can find your Liaison at http://www.oit.edu/libraries/about/contact/faculty‐liaisons

1. Enter the journal or article title in the search box on the library home page: http://www.oit.edu/libraries try entering ti: at the beginning of your title for a more accurate search. For example, ti: Monitoring non-immediate allergic reactions to *iodine contrast media*

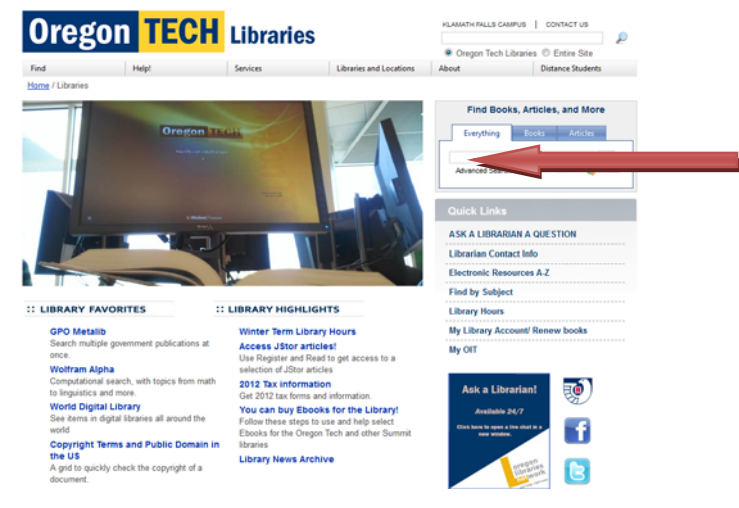

2. When the results come up, click on the  $\bigcirc$  View Now under your title. You should see a menu with the full text options. Select one.

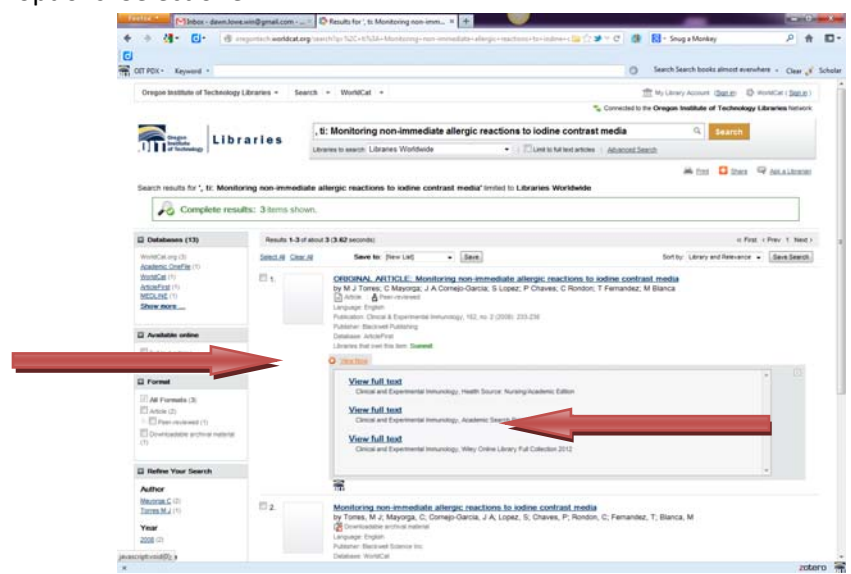

i.

3. Logon with your Oregon Tech logon and password (same as your email and blackboard)

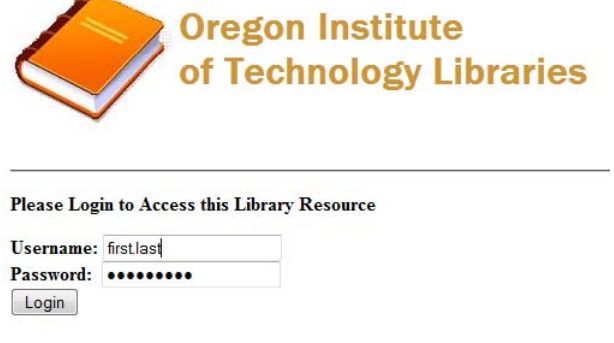

4. Next you should see a screen that gives you more information on the article, access to a PDF of the article (on the left side of the page) options to print/email/save the article, an option to get a preformatted citation of the article (available in 6 different formats), and a permalink to the article. The permalink will be our direct link. Click on it to bring up a box that you may copy the link from.

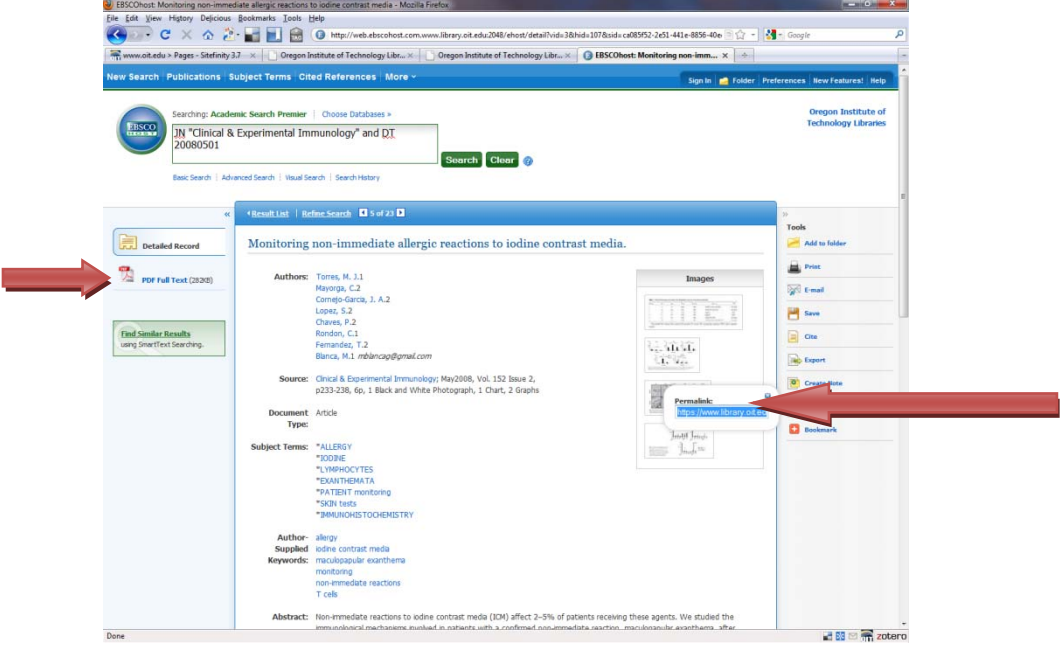

5. Once you have the link you may place it anywhere you can normally place a link and anyone who clicks on it will go to this same page. (they will be required to logon as an OIT faculty, student or staff first). Our example link is here if you would like to try it:

https://www.library.oit.edu:2443/login?url=http://search.ebscohost.com/login.aspx?direct=true&db=aph&AN=3159187 8&site=ehost‐live